# eotec

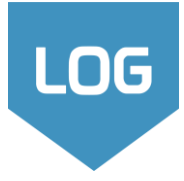

 Log peut être utilisé en français ou en anglais. Changer la langue via le menu **Style**.

## 1 – Ouvrir Log

• Utiliser le raccourci sur le bureau, ou lancer le programme du dossier Geotec\Bin.

#### 2 – Saisir votre NIP

- Le NIP est l'identification de la compagnie et est fourni par Sobek.
- Le NIP est enregistré dans votre ordinateur. Il ne sera saisi qu'une seule fois pour tous les modules.

#### 3 – Essai ou licence

- Pour un essai, saisir le NOKEY fourni par Sobek.
- Pour une licence individuelle, USB ou réseau, Log s'ouvre.
	- Se référer à la documentation d'installation et à votre service informatique si aucune licence n'est disponible.

## $\blacktriangleright$  4 – Informations sur la licence et le logiciel

- Dans la barre de menus, aller à **Aide > À propos**.
- La fenêtre affiche la version de Geotec et de l'information sur la licence utilisée.

## Base de données (BD)

- C'est le fichier dans lequel les données sont enregistrées. La base de données contient tous les sites, sondages, échantillons, etc. Centraliser vos données dans une seule base de données corporative.
- Il y a 4 systèmes de gestion de base de données (SGBD) supportés par Geotec: Microsoft Access, SQL Server, SQLite et Oracle.
- Les bases de données Geotec ont une structure normalisée de tables, champs et relations entre les tables aucune définition de table ou champ n'est faite par l'utilisateur. Les bases de données sont créées avec le module DBM.

SITE<sup>(</sup>

• La structure de la base de données peut être en français ou en anglais. Elle demeure compatible avec tous les fichiers de style.

## <span id="page-0-0"></span>Hiérarchie des données

- Le site réfère au mandat pour lequel des sondages sont effectués. Il est défini par un numéro unique dans la BD.
- Le sondage est défini par son numéro et celui de site. La combinaison site-sondage doit être unique dans la BD.

**CLIENT** 

- Les échantillons, strates, essais *in-situ* et autres données sont tous liés au sondage.
- Les essais de laboratoire sont définis par leur combinaison site-sondage-échantillon qui doit être unique dans la BD.

<span id="page-0-1"></span>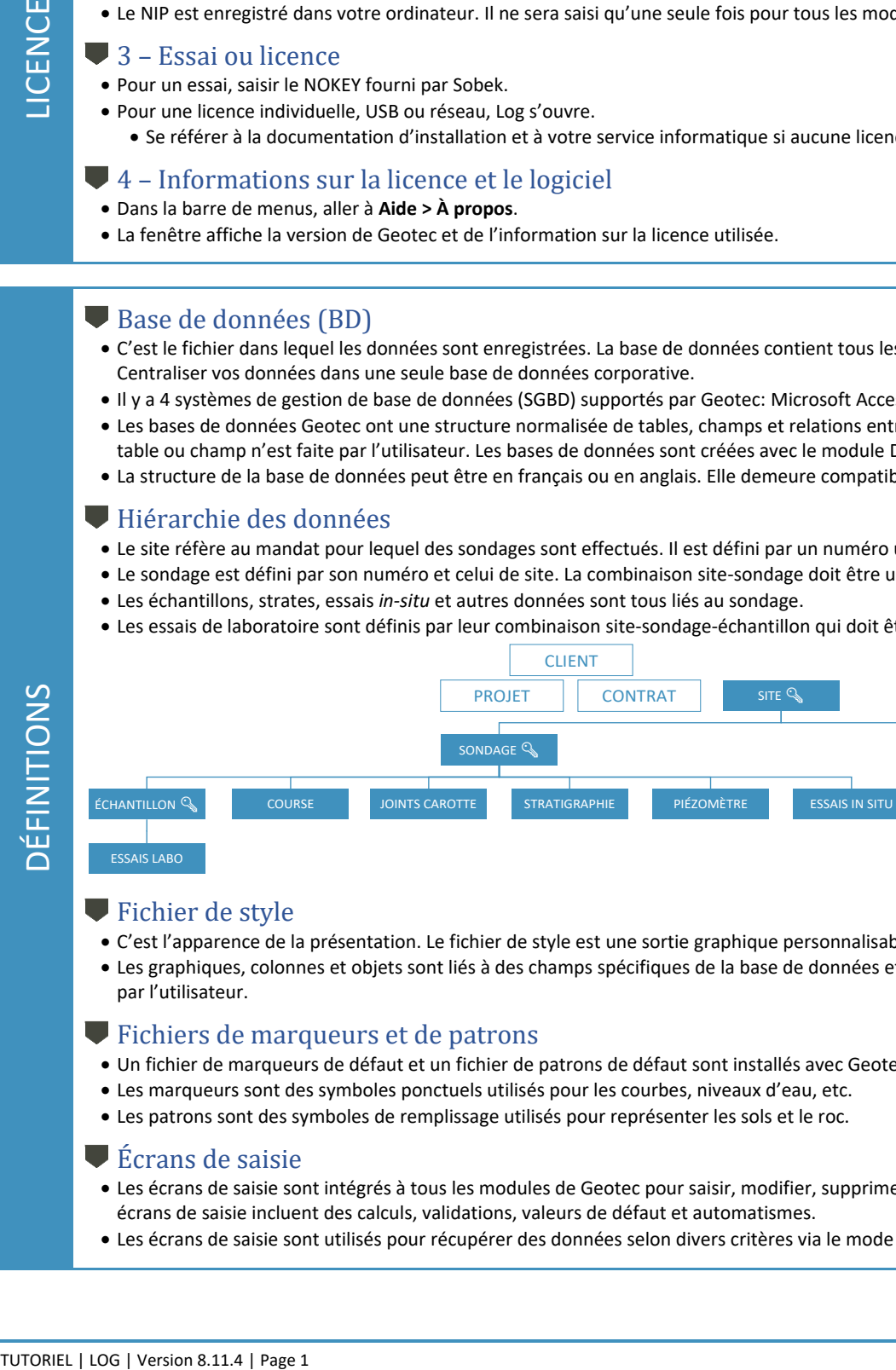

#### Fichier de style

- C'est l'apparence de la présentation. Le fichier de style est une sortie graphique personnalisable, indépendante des projets.
- Les graphiques, colonnes et objets sont liés à des champs spécifiques de la base de données et présentés selon l'affichage défini par l'utilisateur.

## Fichiers de marqueurs et de patrons

- Un fichier de marqueurs de défaut et un fichier de patrons de défaut sont installés avec Geotec.
- Les marqueurs sont des symboles ponctuels utilisés pour les courbes, niveaux d'eau, etc.
- Les patrons sont des symboles de remplissage utilisés pour représenter les sols et le roc.

#### Écrans de saisie

- Les écrans de saisie sont intégrés à tous les modules de Geotec pour saisir, modifier, supprimer et visualiser les données. Les écrans de saisie incluent des calculs, validations, valeurs de défaut et automatismes.
- Les écrans de saisie sont utilisés pour récupérer des données selon divers critères via le mode Requête.

<span id="page-0-2"></span>DÉFINITIONS

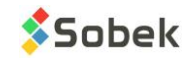

AXE<sup>Q</sup>

AXE\_PI AXE\_PROFIL

# APERÇU DE L'INTERFACE : MENUS ET BARRES D'OUTILS

Barre d'outils verticale

**Fichier > Enregistrer style**

Pour changer le zoom à

**[Ctrl] + Maintien gauche de la souris** + déplacer souris

l'écran

La plupart des boutons sont liés à la présentation.

#### <span id="page-1-0"></span>Barre d'outils horizontale

La plupart des boutons sont liés aux données.

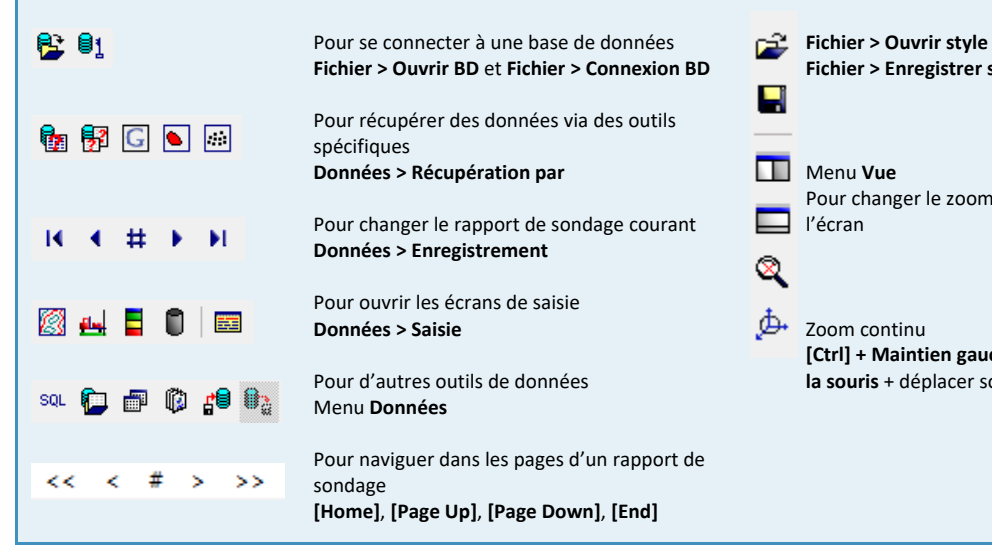

## 1 – Se connecter à une base de données

- Cliquer **B** ou **Fichier** > Ouvrir BD pour ouvrir une BD Access ou db3.
- **Cliquer**  $\frac{1}{2}$  **ou Fichier > Connexion BD** pour se connecter à une BD SQL Server ou Oracle.
	- Entrer le nom d'utilisateur, mot de passe et alias de connexion fourni par votre service informatique.
- Si vous faites un essai, ouvrir **Geotec\_tutoriel.mdb** dans **\Geotec\Access**.
- La barre de titre affiche le nom du logiciel et la BD connectée entre crochets comme [SGBD: Fichier] (Version de BD - Langue).

## 2 – Changer le fichier de style

• Un fichier de style de défaut devrait être ouvert. Pour utiliser une autre présentation :

Cliquer **<sup>3</sup>** ou **Fichier > Ouvrir style** pour sélectionner un autre fichier de style créé avec Log.

#### 3 – Vérifier les fichiers de marqueurs et de patrons

• Un fichier de marqueurs et un fichier de patrons de défaut devraient être ouverts. Vérifier les fichiers utilisés avec : **Fichier > Récents marqueurs** et **Fichier > Récents patrons**.

#### 4 – Sélectionner un logo

• Utiliser **Fichier > Récents logos** et sélectionner une rangée pour ouvrir votre fichier de logo. S'assurer qu'une image identifiée comme \$\$logo existe (voir [OBJETS](#page-9-0) à la pag[e 10\)](#page-9-0).

#### 5 – Afficher le menu des écrans de saisie

- Cliquer le bouton Menu de la barre d'outils horizontale ou **Données > Saisie > Menu des écrans de saisie**.
- Une fenêtre s'ouvre, montrant un bouton par écran de saisie, tous regroupés par type de données.

#### 6 – Saisir vos données

• Suivre la [Hiérarchie des données](#page-0-0) à la pag[e 1.](#page-0-0)

 $\Omega$  Inclure cette chaîne de connexion dans votre raccourci pour connecter automatiquement à la dernière base de données utilisée.

**Menu Style** 

Menu **Style**

Pour éditer le fichier de style (présentation)

Pour voir les marqueurs, patrons, préférences et mode objets (présentation)

Propriétés de : Log  $\times$ Général Raccourci Compatibilité Sécurité Détails Versions précédentes Log Type de cible : Application Emplacement : Bin C:\Geotec\Bin\Log.exe <mark>geotec/pw@geotec\_access</mark> Cible :

TUTORIEL | LOG | Version 8.11.4 | Page 2

POUR COMMENCER

<span id="page-1-1"></span>POUR COMMENCER

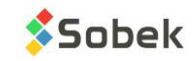

## 1 – Créer un site

- <span id="page-2-0"></span>• Bouton Site du menu des écrans.
- Ou, bouton Site de la barre horizontale.
- Ou, **Données > Saisie > Site**.

#### **2** – Saisir le N° du site

- Le numéro doit être unique dans la BD.
- Il peut avoir jusqu'à 20 caractères avec lettres, chiffres et symboles - ().

#### 3 – Entrer les données du projet

• Les données sont enregistrées en unités SI par défaut.

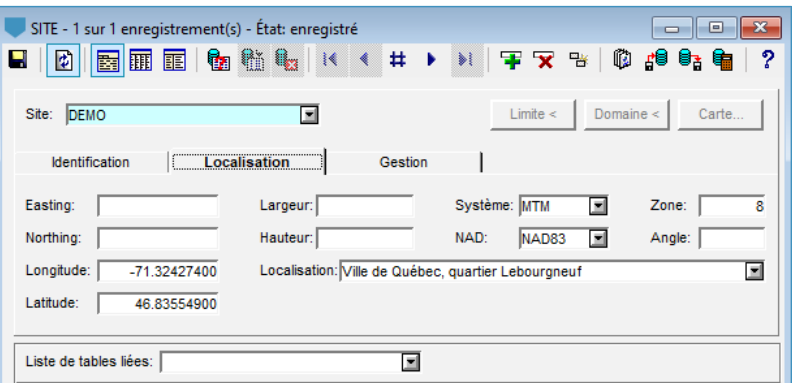

• Entrer le système de cordonnées, le NAD et la zone sous l'onglet Localisation pour pouvoir calculer les longitudes et latitudes des sondages selon leurs coordonnées X et Y, ou vice-versa. La localisation du site peut être calculée comme la moyenne des localisations de ses sondages.

#### $\blacktriangleright$  4 – Enregistrer votre site  $\blacktriangleright$

• Les données sont enregistrées directement dans la base de données.

# CARACTÉRISTIQUES DES ÉCRANS DE SAISIE

#### <span id="page-2-1"></span>Barre de titre

- La barre de titre identifie la table associée à l'écran de saisie.
- Le nombre d'enregistrements récupérés via une requête est indiqué, ainsi que la position de celui présentement affiché.
- L'état est indiqué :

Nouveau : pour insérer un nouvel enregistrement Enregistré : enregistrement existant Modifié : enregistrement modifié mais pas enregistré

## Éléments de la barre d'outils et menus

Quand un écran de saisie est ouvert, les menus changent. Ils reflètent des actions spécifiques aux écrans de saisie.

- Enregistrer les modifications: Cliquer **de** *ou* **Action > Enregistrer** ou **[F10]**. En allant au record précédent ou suivant, les changements sont automatiquement enregistrés.
- Le rapport de sondage est automatiquement actualisé quand  $\vec{E}$  est enfoncé.
- Faire des requêtes: Utiliser **da la 1** ou le menu **Requête** ou **[F7]** et **[F8]** (voir [REQUÊTES ET RÉCUPÉRATION DE DONNÉES](#page-7-0) à la page [8\)](#page-7-0).
- To the state of the state of the Universe of the Universe of the Universe Universe Universe Universe Universe Universe Universe Universe Universe Universe Universe Universe Universe Universe Universe Universe Universe Uni • Naviguer dans les enregistrements : Utiliser  $\mathbf{R} \cdot \mathbf{H} \cdot \mathbf{H}$  ou **Enregistrement** > Premier à Enregistrement > Dernier ou **[Ctrl]+[Home]** et **[Ctrl]+[End]**.
	- Insérer un nouvel enregistrement : Cliquer **+** ou **Enregistrement > Insérer** ou [F6].
	- Supprimer l'enregistrement courant : Cliquer  $\mathbf{\overline{X}}$  ou **Enregistrement > Supprimer** ou **[Shift]+[F6]**. On ne peut pas supprimer un enregistrement si d'autres en dépendent hiérarchiquement.
	- Dupliquer l'enregistrement courant: Cliquer  $\frac{\Box}{\Box}$  or **Enregistrement > Dupliquer** ou [F6]+[F4]. Seul l'enregistrement courant est dupliqué, pas les enregistrements qui en dépendent.
	- Importer des données externes (CSV): Cliquer d<sup>e d</sup>ou Action > Importer des données. Voir la pag[e 9.](#page-8-0)
	- Exporter dans un fichier CSV : Cliquer  $\overline{\mathbf{B}}$  ou Action > Exporter des données. Voir la page [9.](#page-8-0)
	- Lancer les calculs : Cliquer  $\equiv$  . Le bouton est actif si une fonction de calcul existe dans l'écran.
	- Voir les raccourcis : Cliquer  $\Omega$  pour voir la liste des raccourcis.

## Affichage de l'écran de saisie courant

Chaque écran de saisie peut être affichés de 3 manières différentes, selon la préférence de l'utilisateur.

- Utiliser **E**dou Affichage > Onglets pour voir avec onglets prédéfinis et groupes de libellés et de champs.
- Utiliser **匪** ou **Affichage > Tableau** pour voir les enregistrements en rangées, et les champs en colonnes.
- Utiliser **国** ou Affichage > Colonnes pour voir un enregistrement à la fois, avec les champs en rangées.

#### $\Omega$  Raccourcis :

[F1]: Voir information du champ [F3]: Copier valeur de l'enregistrement précédent [F4]: Copier enregistrement précédent [F6]: Insérer enregistrement [F7]: Entrer une requête [F8]: Exécuter la requête [Ctrl]+[Q]: Annuler la requête [F9]: Ouvrir la liste déroulante [Esc]: Annuler ou effacer [Tab] ou [Entrer]: Aller au prochain champ [Ctrl]+[E]: Ouvrir éditeur de texte

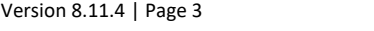

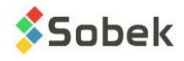

# CARACTÉRISTIQUES DES ÉCRANS DE SAISIE (suite)

### <span id="page-3-0"></span>Conversion d'unités

- Les profondeurs peuvent être saisies en mètres ou pieds, et les longueurs en mètres, pieds ou pouces.
- Utiliser **Affichage > Conversions** pour sélectionner la conversion d'unités pour chaque écran de saisie.
- Les valeurs sont converties et enregistrées en unités SI (par défaut) ou dans le système d'unités défini dans l'écran Site.

## Types de champs

Les couleurs de fond et de texte identifient les types de champs.

- Champs clés ou requis turquoise. La combinaison de clés définit un enregistrement unique dans la BD. Les enregistrements doivent être saisis hiérarchiquement. Ex: un sondage doit être créé avant de créer ses échantillons.
- Champs inaccessibles gris. Aucune valeur ne peut être saisie.
- Champs imposés vert. Ces valeurs sont calculées ou utilisées pour les calculs par Log mais ne sont pas enregistrées dans la BD.
- Champs calculés orangé. Ces valeurs sont calculées par Log mais peuvent être modifiées et enregistrées dans la BD.

## Information du champ

- Le champ est prédéfini par Geotec. Utiliser **[F1]** pour ouvrir une bulle d'aide avec le NOM, TYPE, LONGUEUR du champ et SI REQUIS.
- Passer la souris sur tout champ ou entête pour ouvrir une info-bulle décrivant le champ et son unité ou format.

#### Double-clic

- · Un double-clic dans un champ clé (fond bleu, tel que nº site, sondage, échanti, etc.) ouvre la table parent sur l'enregistrement courant.
- Un double-clic dans un champ faisant référence à une autre table ouvre la table correspondante (n° client, n° contrat, etc.).
- Un double-clic dans les autres champs textes ouvre la table des Listes.

## Listes déroulantes

Chaque champ texte peut avoir une liste déroulante, affichant soit des valeurs prédéfinies dans la table des Listes, ou les valeurs existantes dans la BD pour le champ courant.

SONDAGE - 22 sur 26 enregistrement(s) - État: enregistré

## 1 - Après la création du site, créer un sondage

- <span id="page-3-1"></span>• Utiliser la liste des tables liées de l'écran Site.
- Ou, bouton Sondage  $\mathbb{H}$  de la barre horizontale.
- Ou, **Données > Saisie > Sondage**.
- Ou, double-clic dans l'entête du rapport de sondage.

#### **2** - Sélectionner le N° du site

• La liste montre tous les sites définis dans la table SITE.

#### $\bigtriangledown$  3 - Saisir le N° du sondage

- La combinaison site-sondage doit être unique.
- Il peut avoir jusqu'à 20 caractères avec lettres, chiffres et symboles - ().

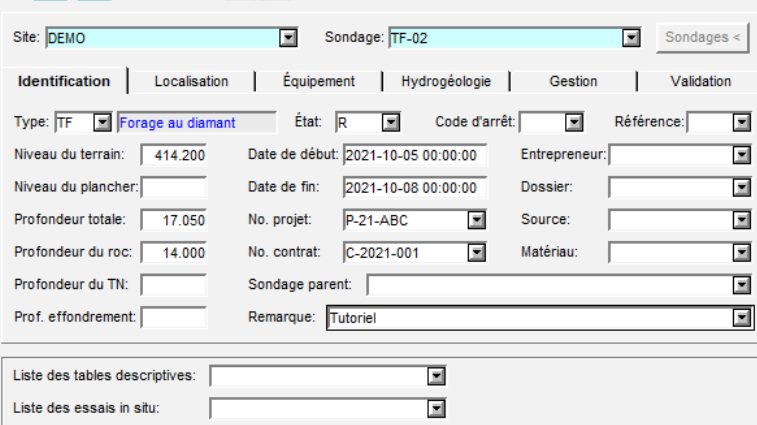

#### 4 - Saisir les données pour votre sondage

- Le niveau du terrain naturel est utilisé pour calculer les élévations.
- Le pendage et l'azimut (Localisation) sont utilisés dans les calculs et projections, si entrés.
- La profondeur totale s'incrémente automatiquement lorsque de nouvelles données sont saisies dans d'autres tables.
- La profondeur du roc est mise selon la profondeur de la 1<sup>e</sup> strate rocheuse.
- La latitude et la longitude sont calculées selon les coordonnées X et Y, ou vice versa, si le système de coordonnées, NAD et zone sont définis pour le Site.
- Une photo peut être ajoutée au rapport. Le nom complet du fichier est saisi dans l'onglet Gestion.

# G Google Maps

TUTORIEL | LOG | Version 8.11.4 | Page 4

- Ouvrir Google Maps dans la barre d'outils horizontale de Log pour localiser les entités avec longitude et latitude dans la BD.
- Passer la souris sur une entité pour voir de l'information; Faire un clic droit pour récupérer le rapport de sondage.

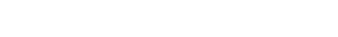

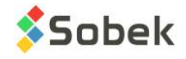

 $\Box$   $\Box$   $\mathbf{x}$ 

- Utiliser la liste des tables descriptives au bas de l'écran Sondage.
- Ou, bouton Échantillon de la barre horizontale.
- Ou, **Données > Saisie > Échantillon**.
- Ou, double-clic dans une colonne d'échantillons du rapport de sondage.

## 2 - Sélectionner les N° du site et du sondage

• Les listes montrent les sites et sondages définis dans la table SONDAGE.

## 3 – Éditer l'incrément de prof.

- La profondeur du haut est automatiquement suggérée.
- <span id="page-4-0"></span>• Sans incrément, l'échantillonnage est considéré comme continu.
- Avec incrément, la profondeur suggérée est celle du haut de l'échantillon précédent plus l'incrément.

Site: DEMO

 $\leftarrow$  Remanié

**Description** 

État

Type

Prof. haut:

Longueur.

Prof. bas:

Description:

Calibre:

Même échantillonneur

CF

## 4 – Utiliser le même échantillonneur ou choisir l'état de l'échantillon

• Si la case *Même échantillonneur* est cochée, l'état, le type et la longueur de l'échantillon précédent sont copiés pour le nouveau.

ECHANTILLON - 12 sur 16 enregistrement(s) - État: enregistré

 $>$  Intact

 $\overline{\blacksquare}$ 

⊡

 $10.800$ 

 $0.610$ 

11 410

同

Sondage: TF-02

 $\sum$  Carotté

 $\searrow$  Vrac

- Sinon, choisir l'état de l'échantillon, soit remanié, intact, carotté ou vrac.
- Le type et la longueur associés à l'état sont automatiquement inscrits.
- Certains champs sont désactivés selon l'état choisi.

## 5 - Éditer le numéro de l'échantillon (au besoin)

- Le N° du 1<sup>er</sup> échantillon est suggéré comme 01 et peut être modifié.
- Le numéro des échantillons ajoutés dans le sondage courant sera basé sur l'échantillon précédent (nombre et format).

#### 6 – Saisir les autres données de l'échantillon

- Entrer le calibre, numéro du tube, récupération, nombre de coups et / ou RQD, selon l'état de l'échantillon.
- Saisir les longueurs pour calculer les pourcentages.
- $\bullet$  Log calcule N = N2 + N3.

#### 7 – Décrire l'échantillon

 $\bullet$  Décrire l'échantillon avec la matrice de description des sols via  $\blacksquare$ .

## 8 - Ajouter des sous-échantillons (au besoin)

- Les sous-échantillons sont automatiquement numérotés A, B, C, … et leur numéro est une concaténation avec l'échantillon principal, comme 002A.
- Le bouton **Ajouter un sous-échantillon** est actif seulement si on est sur:
- Un échantillon qui n'a pas de sous-échantillon.
- Le dernier sous-échantillon d'un échantillon, si la profondeur du bas de l'échantillon n'a pas été atteinte.
- Décrire le sous-échantillon et autres informations.

#### Ajouter des propriétés in-situ pour les échantillons et / ou sous-échantillons

- On peut ajouter des nouvelles propriétés des échantillons et sous-échantillons, si elles n'existent pas déjà dans Geotec dans les *essais in situ* ou *essais de laboratoire.*
- Ouvrir la table **Propriétés** via le Menu des écrans de saisie onglet Général (voir page [7\)](#page-6-0) ou en double-cliquant sur l'entête PROPRIETE de la table au bas de l'écran des échantillons.
- Les propriétés définies sont affichées au bas de l'écran des échantillons.
- Jusqu'à 2 valeurs et 1 remarque peuvent être inscrites par propriété pour chaque échantillon et / ou sous-échantillon.
- Aller à **Autres propriétés** via le menu des écrans de saisie onglet Essais de labo pour voir les valeurs saisies pour le projet.

 $\Omega$  La longueur et le type associés à chaque état sont spécifiés dans la table LISTE pour le champ ETAT. Les valeurs **doivent être R, I, C et G**. Les descriptions sont spécifiées selon *libellé, type, longueur* (en mètres). Si la liste n'est pas définie, ces valeurs sont utilisées : R → Remanié, CF, 0.6096 I → Intact, TS, 0.6096 C → Carotté, CD, 1.524  $G \rightarrow V$ rac / Manuel, VR, 0.3048

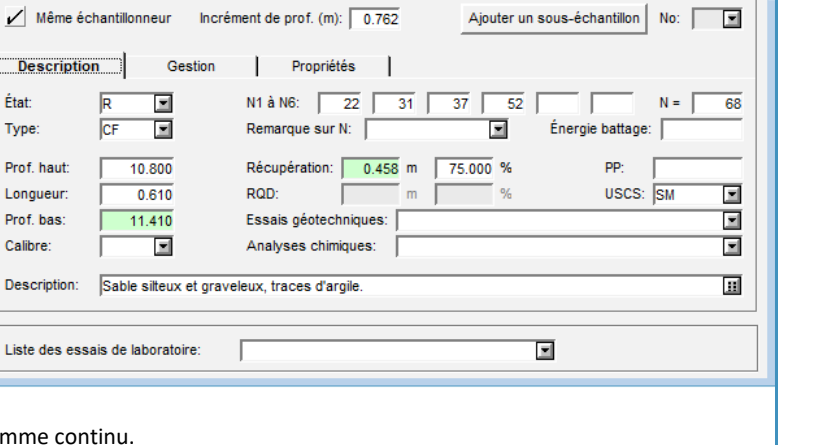

 $\boxed{\textcolor{blue}{\circ}}$   $\boxed{\textcolor{blue}{\circ}}$   $\boxed{\textcolor{blue}{\bullet}}$ 

γ

 $\overline{\blacksquare}$ 

 $0.499$  in  $-2$ 

 $\overline{\blacksquare}$  Échantillon:  $\overline{\blacksquare}$ 

Parent: 12

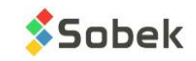

## <span id="page-5-0"></span>Décrire les sols avec la matrice

- Sélectionner tous les éléments descriptifs.
- Une description textuelle sera automatiquement générée selon: **Catégorie. Matériau (grosseur), gradation, forme, couleur, oxydation, compacité / consistance, plasticité, humidité, carbonate. Structure. Présence (%) (liste de débris). Inclusions. Évidence de contamination.**

#### Catégorie

- C'est le type principal de sol ou de roc. La liste déroulante peut être modifiée.
- La catégorie peut être présentée dans le fichier de style en gras, italique, souligné et / ou majuscules.

#### Matériau

- Choisir les proportions d'argile, silt, sable et gravier avec les boutons radio.
- Ou, choisir un matériau unique dans la liste déroulante.

#### Présence, pourcentage et diamètre maximum

- Ajouter le % de chaque élément dans le champ de texte.
- Cocher sa case pour le voir dans la description.

#### Débris

- Ajouter tous les débris.
- Utiliser le type de liste « + » pour les concaténer.
- Cocher la case pour les voir dans la description.

#### Couleur, structure, inclusions, évidence de contamination

- Les éléments seront ajoutés à la description.
- Utiliser le type de liste « + » pour concaténer les valeurs

#### Caractéristiques du sol

- Choisir un ou deux éléments par caractéristique.
- Les éléments sont ajoutés à la description.
- Certains éléments sont désactivés selon les choix du haut de la matrice.
- Forcer la Consistance ou la Compacité via bouton Cohésif / Pulvérulent en haut à droite.

 Utiliser le bouton du haut pour copier les informations de la matrice de l'enregistrement précédent.

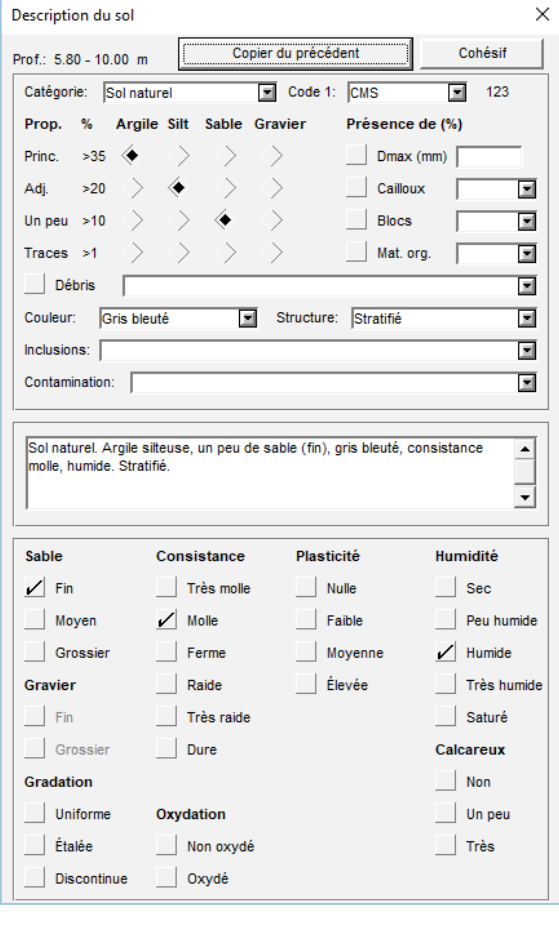

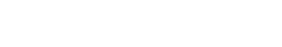

**Sobek** 

## $\blacksquare$  1 – Après la création du sondage, ajouter les strates

- <span id="page-6-1"></span>• Utiliser la liste des tables descriptives au bas de l'écran Sondage.
- Ou, bouton Stratigraphie de la barre horizontale.
- Ou, **Données > Saisie > Stratigraphie**.
- Ou, double-clic dans une colonne de stratigraphie du rapport de sondage.

## 2 - Sélectionner les N° du site et du sondage

• Les listes montrent les sites et sondages définis dans la table SONDAGE.

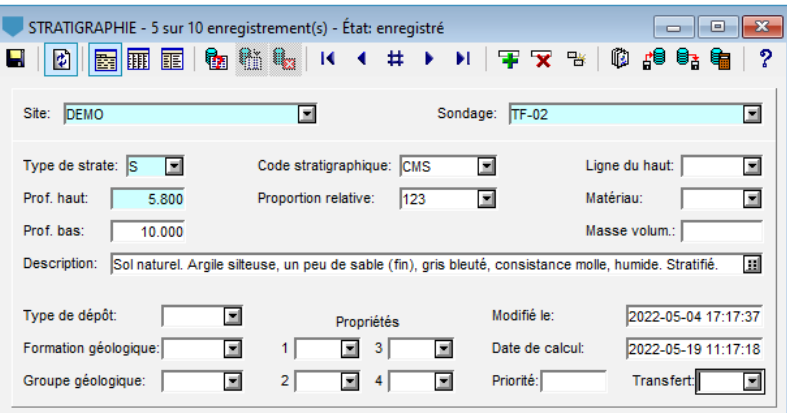

## $\overline{3}$  – Choisir le type de classification

- S : **Simplifié** permet de définir jusqu'à 6 matériaux constituant la strate. La matrice décrit la classification simplifiée.
- R : **Roc** permet de décrire manuellement une strate de roc. La profondeur du roc est copiée dans champ PROF\_ROC de la table SONDAGE.
- T : **Texte** permet d'ajouter une remarque à une profondeur sans créer de strate.
- F : **Fin du sondage** permet de décrire les conditions de fin du sondage.
- U : **Unifié** est pour la classification USCS (à venir ultérieurement).

## 3 – Saisir les profondeurs

- La profondeur du haut est toujours requise. C'est suggéré comme étant le bas de la strate précédente.
- La profondeur du bas est requise seulement pour les types S, R et U.

## 4 – Décrire la couche stratigraphique

<span id="page-6-0"></span>• Décrire la couche stratigraphique avec la matrice de description des sols via ...

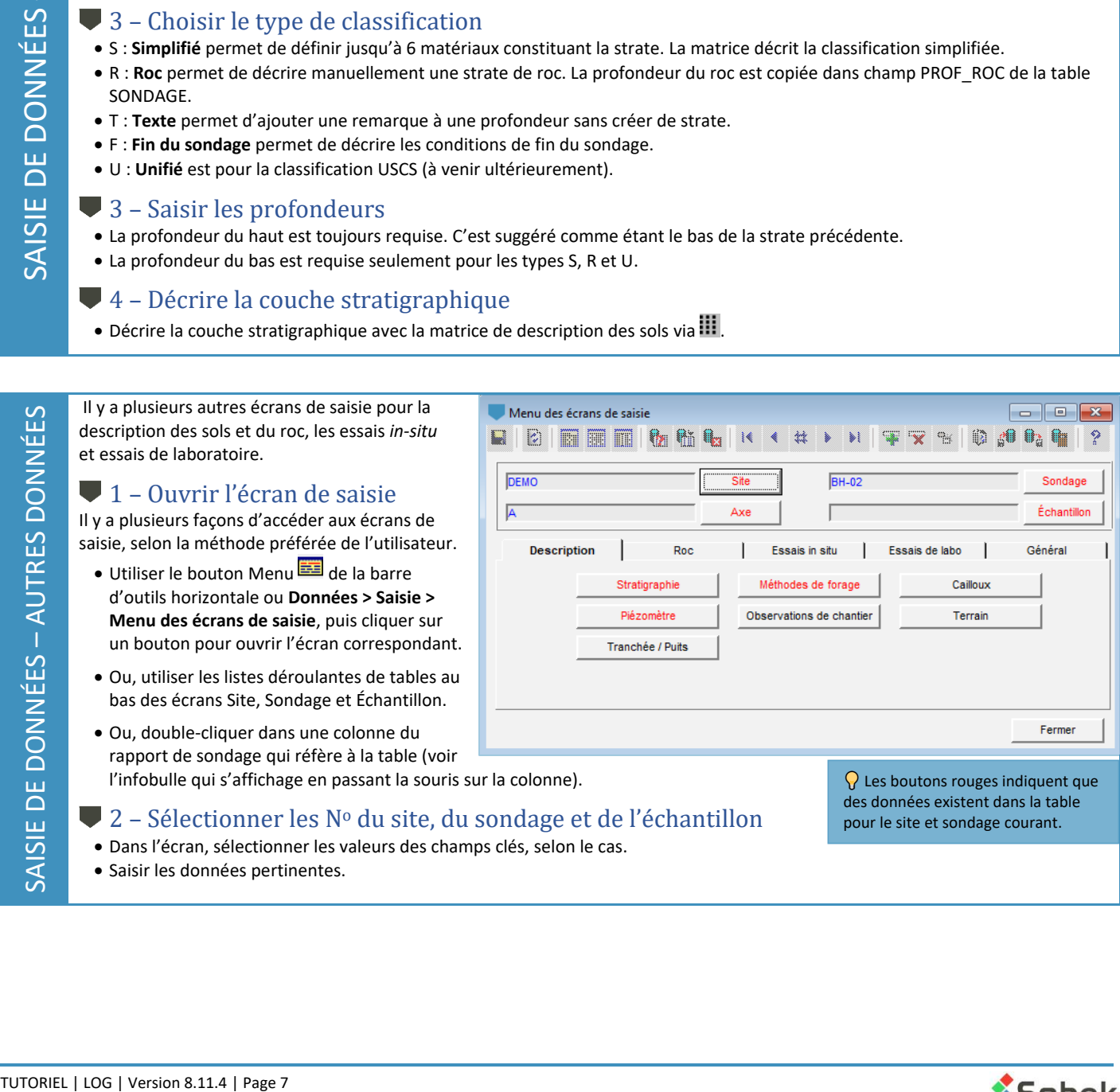

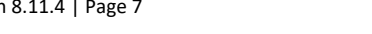

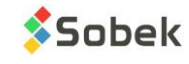

# REQUÊTES et RÉCUPÉRATION DE DONNÉES

<span id="page-7-0"></span>Dans tous les écrans de saisie de Geotec, des requêtes peuvent être faites pour récupérer des données de la base de données en utilisant divers critères. Les requêtes filtrent les enregistrements de la BD afin de les consulter, modifier, compléter, imprimer ou supprimer.

## $\blacksquare$  1 – Entrer une requête

- Cliquer **dans la barre d'outils, ou [F7]**, ou **Requête > Entrer**.
- Une fois le mode changé, le fond de l'écran de saisie est bleu foncé.
- La barre de titre indique **Mode requête**.

## 2 – Entrer les critères

Les valeurs de filtre peuvent être entrées directement, ou via des critères plus complexes.

- Faire **[F7]** une 2e fois pour remplir avec les derniers critères.
- Utiliser les listes déroulantes pour sélectionner une valeur spécifique d'un champ, ou maintenir **[Ctrl]** ou **[Shift]** pour sélectionner plusieurs valeurs.
- Utiliser **%** comme caractère de remplacement.
- Utiliser **<** ou **>** pour les nombres ou les dates.
- Utiliser **IS NULL** pour récupérer les enregistrements sans valeur dans le champ.

## 3 – Exécuter la requête

- Cliquer dans la barre d'outils, ou **[F8]**, ou **Requête > Exécuter**.
- La requête retournera tous les enregistrements correspondants aux critères spécifiés.
- Si aucun enregistrement ne correspond, l'écran retourne en mode Nouveau (pour insérer).

## 4 – Annuler la requête

- Cliquer dans la barre d'outils, ou **[Ctrl]+[Q]**, ou **Requête > Annuler**.
- La requête est annulée et l'écran retourne en mode Nouveau (pour insérer).

## Ajuster la profondeur par page (options de Log)

- 1- Cliquer de la barre d'outils horizontale de Log, ou **Style > Options**.
- 2- Aller à Page 1.
- 3- Changer les valeurs de la distribution verticale.
- 4- Garder une échelle constante sur les pages suivantes si le rapport a plus d'une page. La page 1 peut être présentée différemment des

<span id="page-7-1"></span>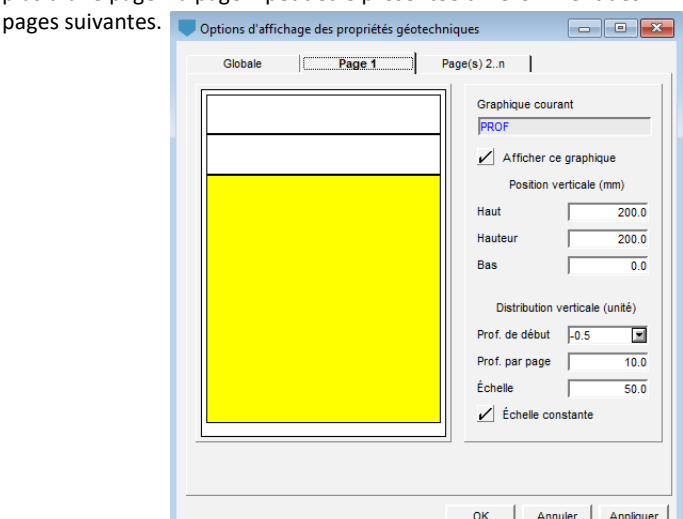

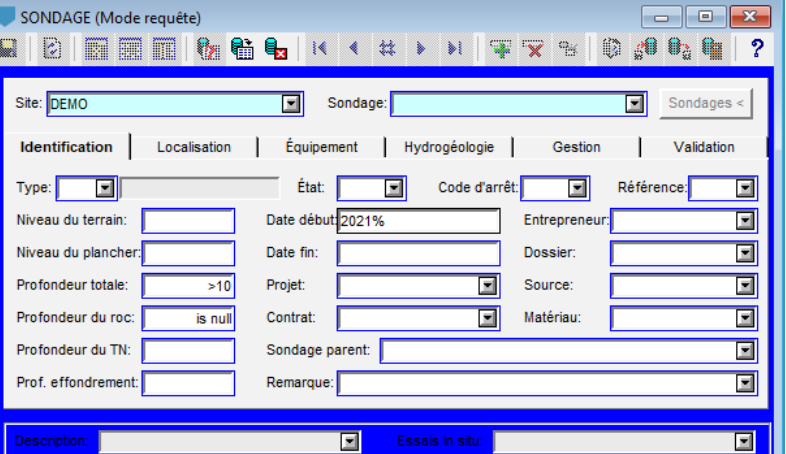

La requête ci-dessus va récupérer tous les enregistrements de la table Sondage où ces quatre critères s'appliquent :

- Le Numéro du site est *DEMO*
- Le sondage a été effectué en *2021* • La profondeur totale est *supérieure*
- *à 10 mètres*
- Il n'y a pas de *profondeur du roc*

#### Imprimer un rapport

- 1- Exécuter une requête pour récupérer votre sondage.
- 2- Vérifier la configuration de l'imprimante via **Fichier > Configurer l'imprimante**.
- 3- Vérifier les marges via **Style > Page** sous l'onglet **Imprimante**.
- 4- Imprimer avec **Fichier > Imprimer**.

Si une imprimante PDF est utilisée, le nom de fichier suggéré est **site\_sondage.pdf**.

## Imprimer plusieurs rapports

- 1- Exécuter une requête pour récupérer tous les sondages à imprimer.
- 2- Faire les étapes 2 4 comme pour l'impression d'un seul rapport.
- 3- Dans le message, cliquer **Oui** pour tout imprimer, ou **Non** pour imprimer le sondage courant.

Si une imprimante PDF est utilisée, le nom de fichier suggéré est **site\_sondage.pdf** et il y a un PDF par sondage.

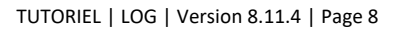

OPTIONS DE LOG et IMPRESSION

**OPTIONS DE LOG et IMPRESSION** 

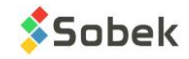

## Exporter des données

Il est possible d'exporter en fichiers CSV des enregistrements de tout écran de saisie. Un fichier CSV sera créé avec tous les enregistrements comme rangées, et tous les champs comme colonnes. Chaque entête correspond au nom du champ dans la BD.

- 1- Ouvrir l'écran de saisie.
- <span id="page-8-0"></span>2- Récupérer les données (via une requête).
- 3- Cliquer de la barre horizontale ou **Action > Exporter des données**.
- 4- Sélectionner le dossier et cliquer Enregistrer.

## Importer des données

Il est possible d'importer des valeurs d'un fichier CSV dans une table de la BD. Chaque colonne doit avoir un entête qui correspond au nom du champ dans la table de la BD. Chaque rangée doit contenir les champs clés pour cette table spécifique.

- 1- Cliquer  $\frac{d}{d}$  de la barre horizontale de Log. Ou ouvrir l'écran de saisie dans lequel des données seront importées et cliquer a<sup>10</sup> de sa barre d'outils, ou **Action > Importer des données.**
- 2- L'écran d'import de données externes s'ouvre.
- 3- Vérifier la table dans laquelle les données seront importées.
- 4- Sélectionner un fichier ou un répertoire avec plusieurs fichiers.
- 5- Sélectionner vos options
	- **Créer enregistrements parents**: crée les enregistrements de hiérarchie supérieure s'ils ne sont pas présents dans la BD.

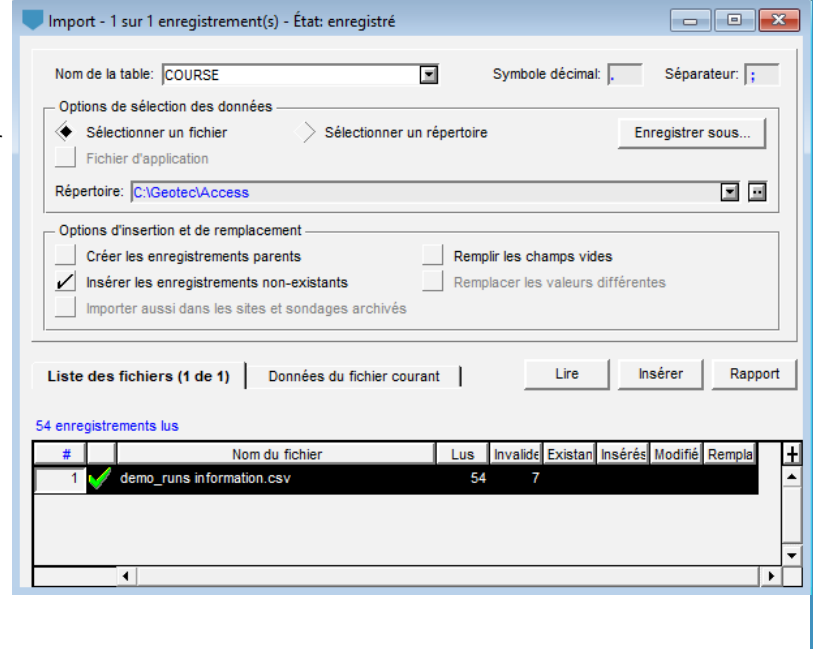

- **Insérer enregistrements non-existants**: importe tous les enregistrements n'existant pas déjà dans la BD
- **Remplir champs vides**: met à jour les enregistrements existants, mais uniquement les champs sans valeur.
- **Remplacer valeurs différentes**: met à jour les enregistrements existants, pour toutes les valeurs différentes entre la BD et le fichier CSV.
- **Importer aussi dans les sites et sondages archivés**: insère les données même si le site ou le sondage dans lequel on importe est archivé.

6- Dans la **Liste des fichiers**, sélectionner un ou plusieurs fichiers à importer.

- 7- Cliquer **Lire** pour lire le nombre d'enregistrements du fichier sélectionné.
- 8- Vérifier les données dans **Données du fichier courant**. Décocher des lignes pour les ignorer lors de l'importation.
- 9- Cliquer **Enregistrer**. Le nombre d'enregistrements insérés et modifiés et le nombre de champs mis à jour sont indiqués.

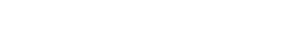

**Sobek** 

# COMMENT LE FICHIER DE STYLE EST LIÉ À LA BASE DE DONNÉES

#### <span id="page-9-1"></span>Fichier de style

- C'est l'apparence de la présentation. Le fichier de style est une sortie graphique personnalisable, indépendante des projets.
- Les graphiques, colonnes et objets sont liés à des champs de la BD et présentés selon l'affichage défini par l'utilisateur.
- Les marqueurs (symboles ponctuels) et patrons (symboles de remplissage) sont utilisés par le fichier de style.

## Édition des graphiques

- Cliquer  $\Box$  de la barre d'outils verticale, ou **Style > Graphiques**.
- Chaque rangée représente une colonne du rapport de sondage.
	- Ouvrir la liste déroulante dans la cellule NOM pour choisir la table avec des informations à afficher (de la BD).
	- Modifier la valeur de gauche, largeur ou droite pour définir sa position (en mm, par rapport au coin inférieur gauche de la page).
	- Changer son titre.
- Toutes les rangées sont liées à la rangée PROF (#P).
- Ajouter une échelle en PIEDS ou de NIVEAU si désiré.
- Ajouter ou supprimer des colonnes avec **Copier** ou **Supprimer**.

## Édition des courbes

- Cliquer **Configurer** de l'édition des graphiques, or cliquer de la barre d'outils verticale, ou **Style > Légende et courbes**.
- Sélectionner la colonne à éditer de l'écran témoin ou de la liste déroulante en haut à droite.
- Chaque rangée représente un champ qui sera affiché dans le rapport de sondage.
	- Ouvrir la liste déroulante dans la cellule NOM pour choisir le champ à afficher (de la BD).
	- Modifier le type d'affichage (comme Texte, Point, Histogramme, etc.). The type Défaut est géré par Geotec.
	- Changer les attributs de traçage (couleurs, police, symbole, etc.) avec le bouton sous Supprimer.
- Ajouter ou supprimer des courbes avec **Copier** ou **Supprimer**.

## **E** Édition des axes

- Cliquer Axes de l'édition des graphiques, or cliquer **du** de la barre d'outils verticale, ou **Style > Axes**.
- Sélectionner la colonne à éditer de la liste déroulante en haut.
- Sélectionner **Axe des X** and modifier les différents éléments.
	- Limites minimum et maximum.
	- Divisions primaires et secondaires.
	- Titre, Étiquettes, Grilles, Graduations.
- L'axe des Y peut aussi être édité et montrera l'échelle de profondeur.

## <span id="page-9-0"></span>**Objets**

- Cliquer de la barre d'outils verticale ou **Style > Mode objets**.
- Utiliser la barre d'outils d'objets pour en ajouter des nouveaux.
- Modifier tout objet avec ligne pointillée par un double-clic, ou **clic droite > Propriétés**.
- Utiliser **&&TABLE.CHAMP** pour montrer la valeur du champ ou **@@TABLE.CHAMP** pour montrer son équivalence.
- Utiliser **\$\$motclé** –> des mots clés sont suggérés par Geotec comme le nom de BD, le style, la date courante, le logo, etc.
- Ancrer des objets (pour rapports avec pages multiples).
- Ajouter une image comme fichier de logo.

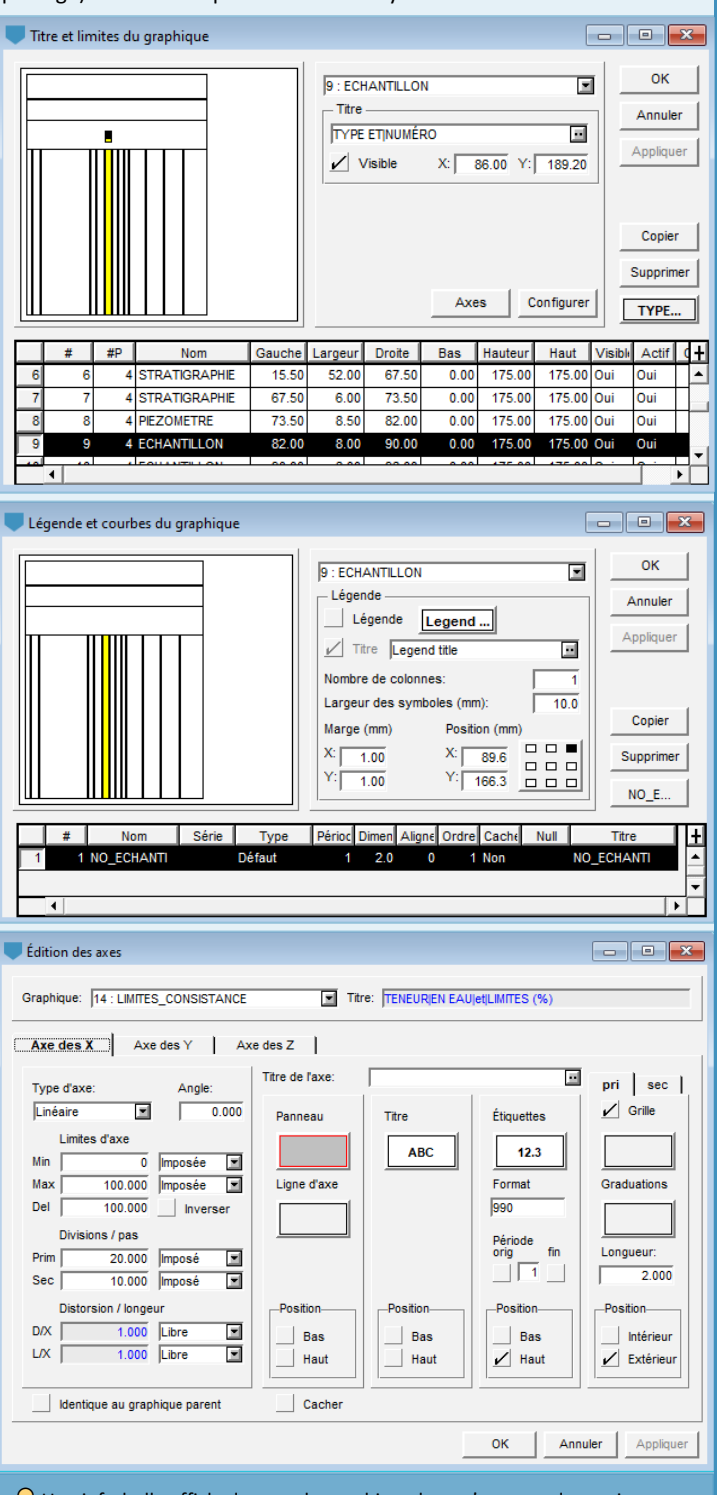

 $\Omega$  Une info-bulle affiche le nom du graphique lorsqu'on passe la souris sur une colonne du rapport de sondage.

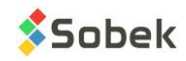

#### Log a des affichages spéciaux pour plusieurs champs avec l'affichage de type Défaut.

#### Stratigraphie

- Chaque patron utilisé dans le rapport de sondage est lié au type, au code et à la proportion. Par exemple :
	- Pour un Roc avec code1 = CAL (calcaire), le patron R\_CAL est utilisé.
	- Pour un Sol (simplifié) avec code1 = SMG et proportion = 124 (sable silteux, traces de gravier), trois patrons sont superposés :
		- S S1 (sable)
		- S M2 (silteux)
		- S\_G4 (traces de gravier)
		- Les patrons montrent le plus de motifs pour la proportion 1 et le moins pour la proportion 4.
- <span id="page-10-0"></span>• La catégorie de la strate et les matériaux primaires et secondaires peut être mis en évidence dans la description en *italique*, **gras**, MAJUSCULES, etc.

#### **E**chantillons

- L'ÉTAT est affiché sous forme de  $\boxtimes$  pour remanié,  $\Box\Box$  pour vrac,  $\Box\Box$  pour non-remanié, et  $\Box\Box$  pour carotté.
- Le pourcentage perdu peut être représenté en noir au bas du symbole.
- Les mêmes patrons et attributs dans la description peuvent être montrés pour les échantillons que pour la stratigraphie.

#### Piézomètres

• Log illustre schématiquement les installations avec tube, crépine, protecteur, couvercle, bouchons. Les matériaux et les niveaux d'eau peuvent aussi être représentés.

#### **U** Limites

• La limite de plasticité, la teneur en eau naturelle et la limite de liquidité sont représentées par .

#### **Consolidation**

• La limite inférieure, la limite supérieure et la contrainte de préconsolidation probable sont représentées par  $+\frac{1}{2}$ .

#### $\blacksquare$  Joints carotte

- L'angle ALPHA et le PENDAGE des joints peuvent être représentés par des lignes inclinées.
- Le TYPE des joints peut être représenté par un symbole spécifique au type, incliné selon son angle Beta ou sa Direction, et positionné sur l'axe des X à son angle Alpha ou son Pendage.

#### Zones SBT des piézocônes

• Les zones SBT peuvent être affichées comme histogrammes avec leurs couleurs prédéfinies représentant les Zones 1 à 9 de Robertson.

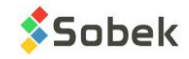

### **SOMMAIRE**

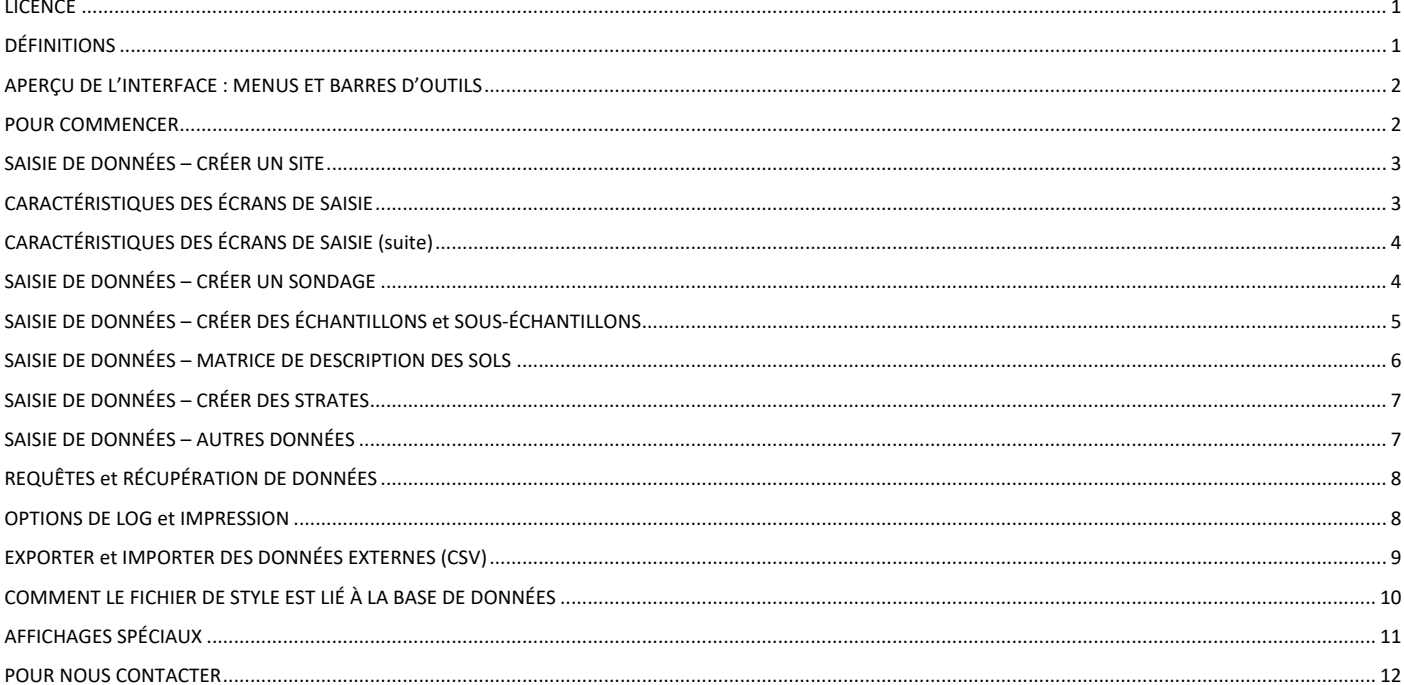

## **POUR NOUS CONTACTER**

<span id="page-11-0"></span>Chez Sobek, nous nous engageons à fournir à nos clients un support technique à la hauteur de leurs attentes. Notre équipe de spécialistes se fera un plaisir de répondre à vos questions ou commentaires.

## Support technique et formations

support@sobek-technologies.com

Ventes et information générale Geneviève Lessard : genevieve@sobek-technologies.com ou 514 285-4873

Développement géotechnique Ghislain Lessard: lessard@sobek-technologies.com ou 514 285-5511

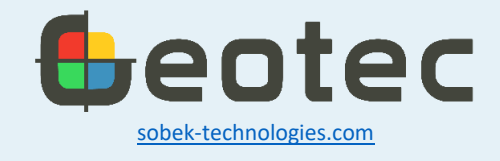